SuccessFactors Learning Adding LinkedIn Learning History to SuccessFactors

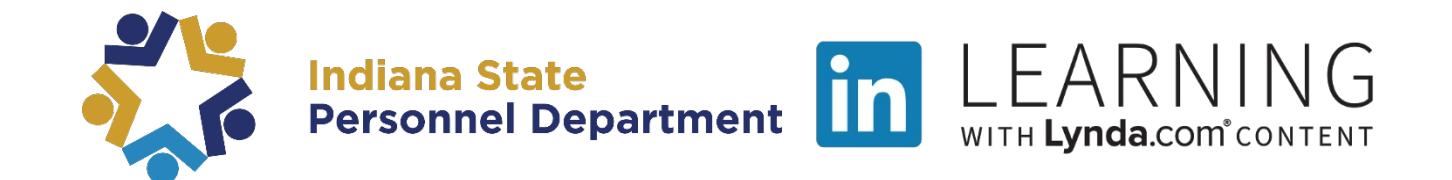

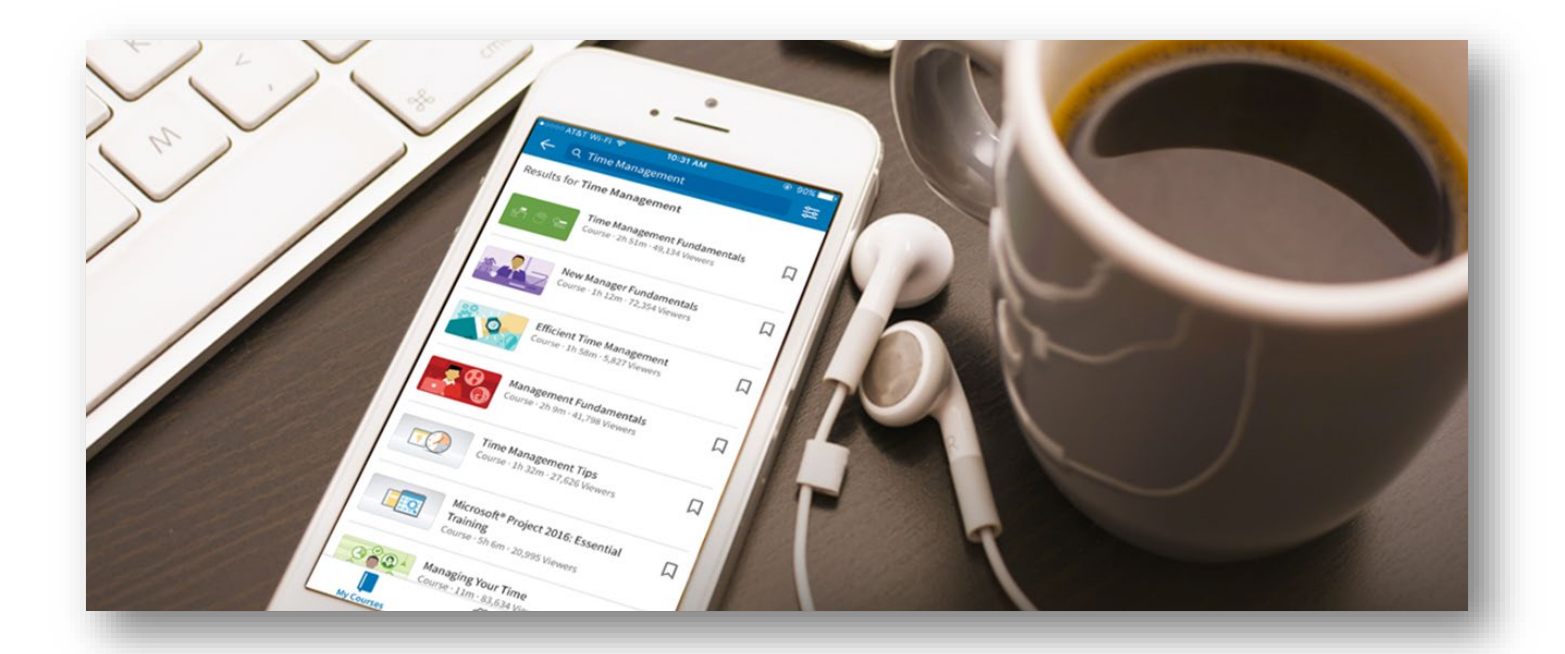

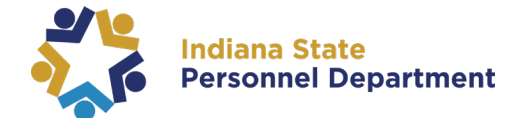

## **This material was developed for the SuccessFactors Learning Management System. If you have issues, please submit an IOT Help Desk ticket and ask for it to be reassigned to the SPD – LD Queue.**

**You can also visit the [INSPD Training](https://www.in.gov/spd/2331.htm) website for additional resources.** 

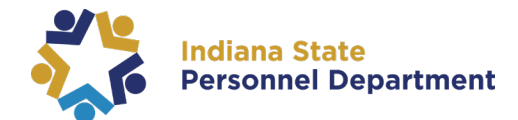

To add a LinkedIn Learning item completed prior to the launch of SuccessFactors learning, select "**Add to Learning History**" link on your My Learning page

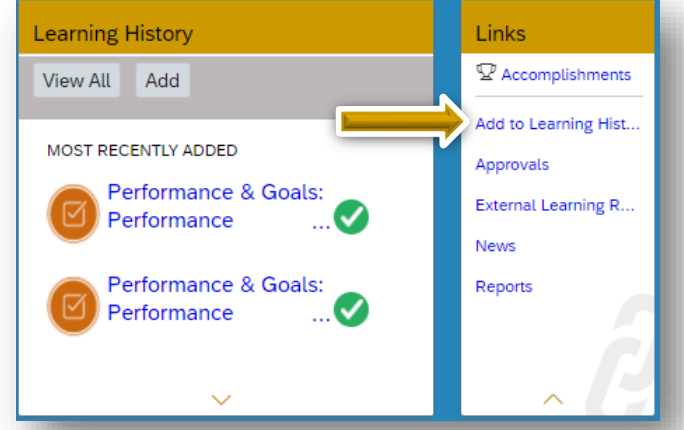

## **Add to Learning History** Select "**item**  Select the type of item you would like to add to history: **Item based event External Event based event**" × Add to learning history for items that are not entered into the system. Add to learning history for items entered into the system  $\bullet$

Select the  $\bullet$ icon to locate the course from the library

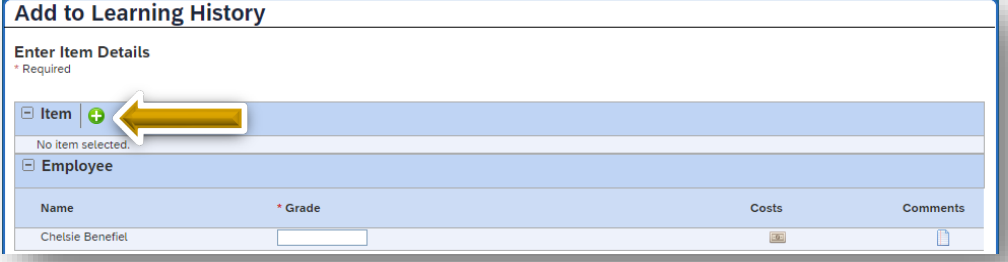

Enter the course title into the Search field or use the filters to refine your search.

Once the desired course has been located, choose "**Select**"

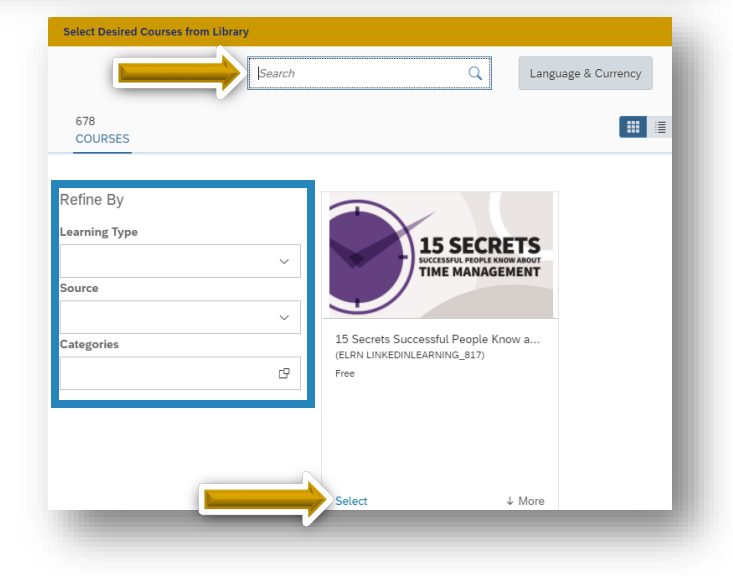

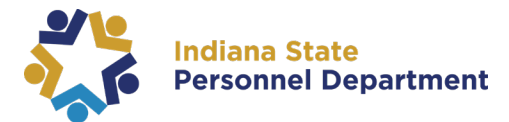

Enter the date the course was originally completed in the "**Completion Date**" field

Enter the time (approximate) the course was originally completed in the "**Completion Time**" field

**Select a "Completion Status** from the dropdown menu

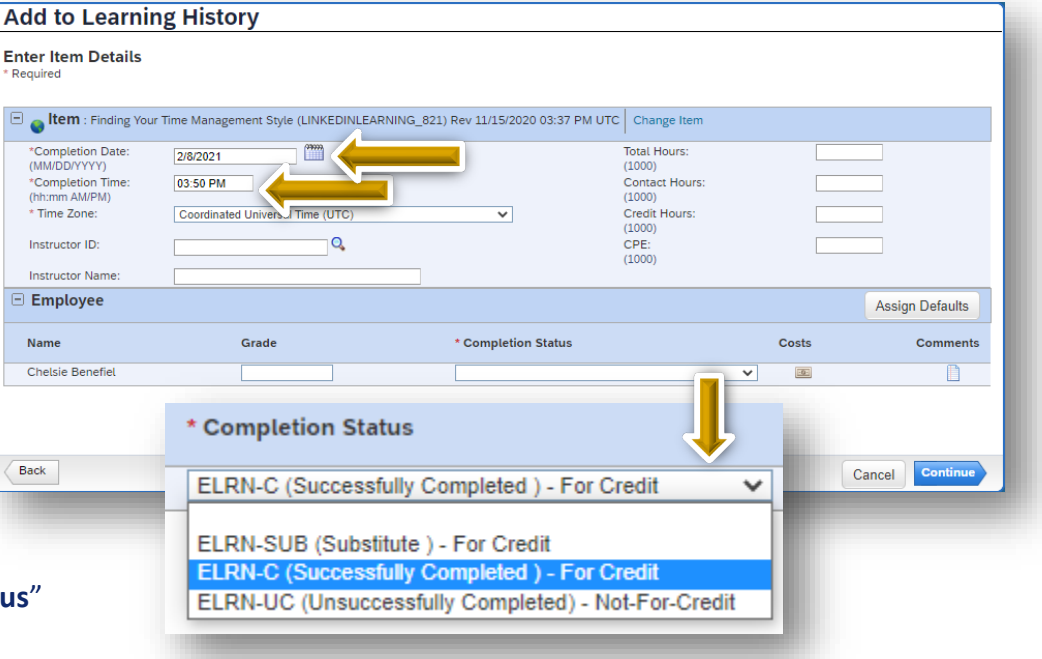

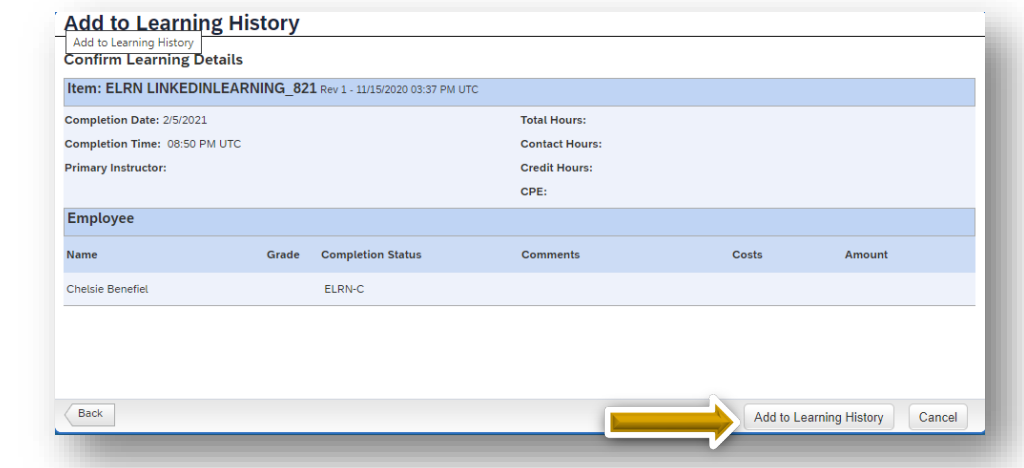

Select "**Continue**" to confirm the Learning Details

Select "**Add to Learning History**" to continue

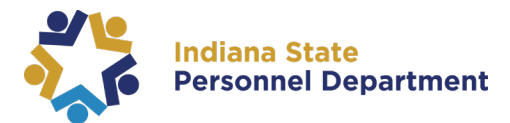

Select an Administrator to complete your request by choosing "**Select User for Approval**"

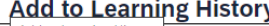

## Add to Learning History

This request requires approval using the steps listed below. If any step does not have a user listed as an approver, you must select one before you can submit the request.

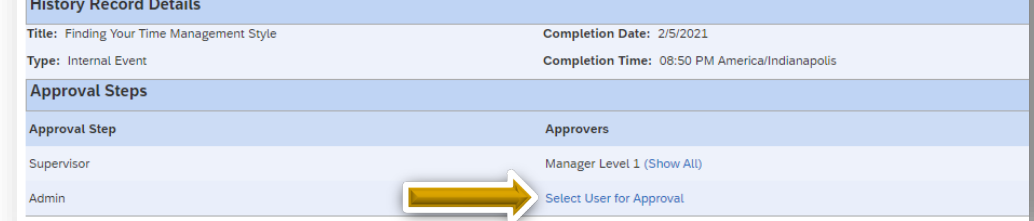

Locate the admin using one or more of the provided search fields (*not all fields are required)*

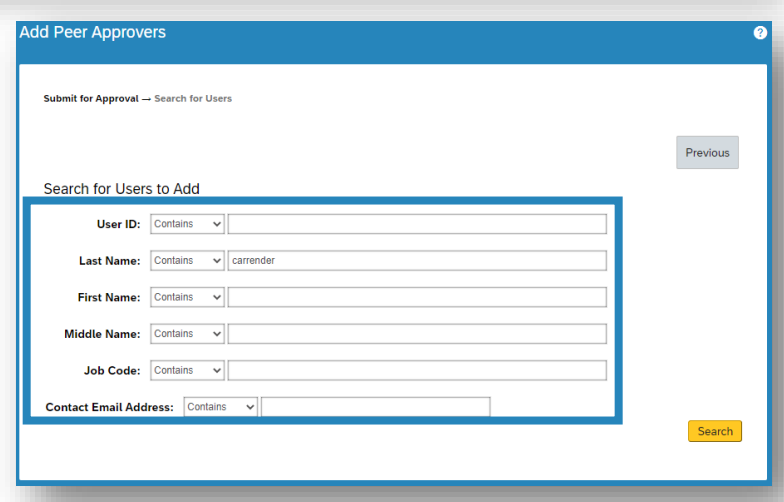

Once desired admin is located, choose the add checkbox and select "**Add Checked**"

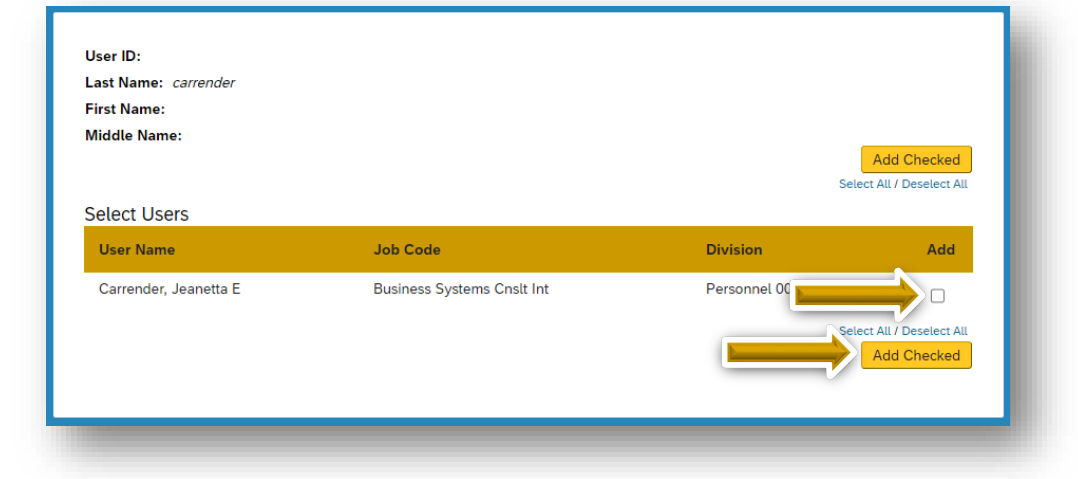

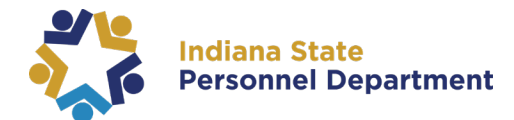

## Select "**Finished**" to continue

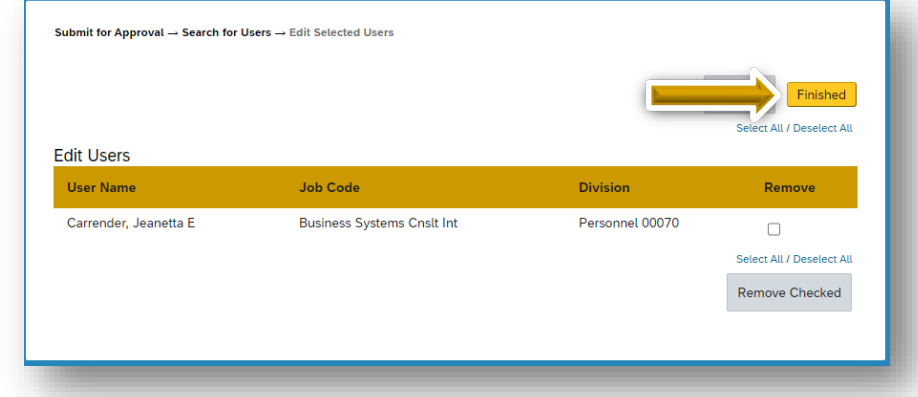

After reviewing all information, select "**Submit**" to forward the request to your supervisor for approval

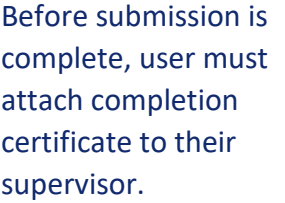

Once certificates are uploaded, select the "**x**" close the File Attachment box.

Select "**Close**" to submit and finish the request.

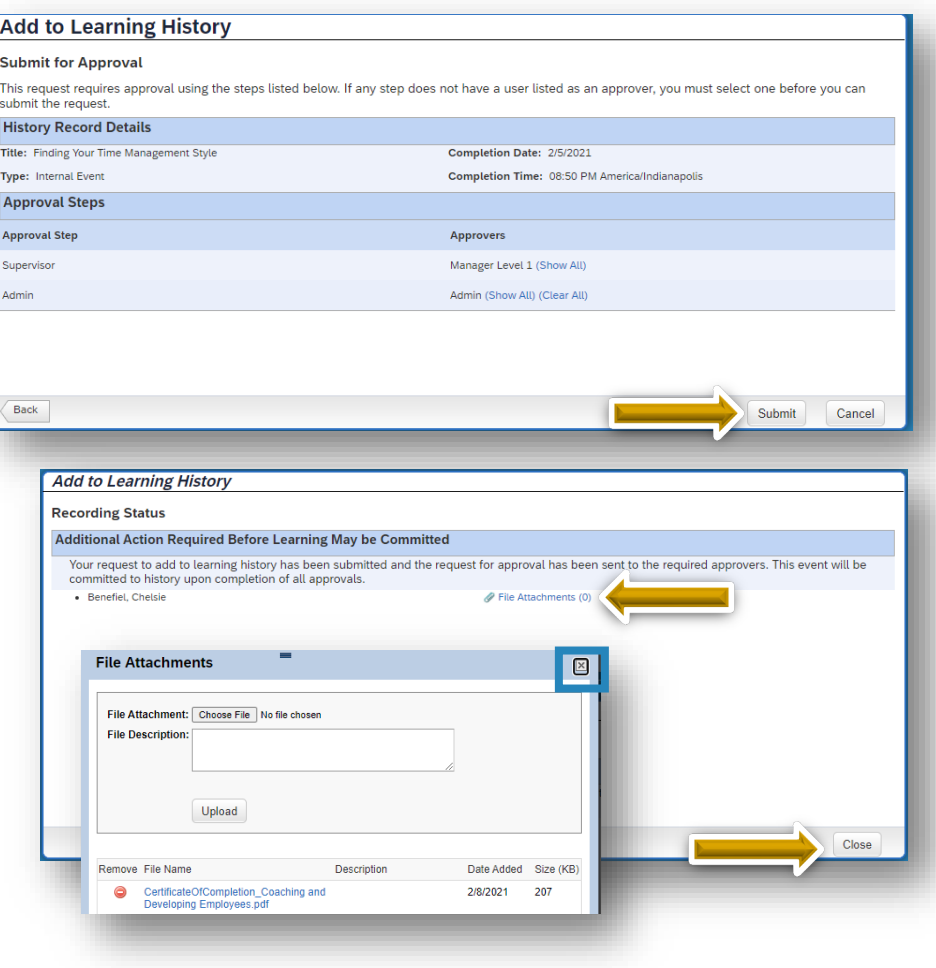

*For more information about locating & downloading certificates in LinkedIn Learning, please visit <https://www.linkedin.com/help/learning/answer/82975>*)